# ManageBac

**Quick Reference Guide** 

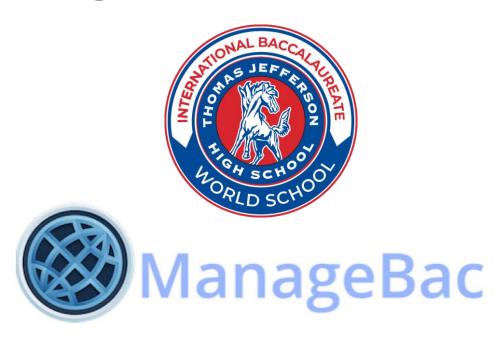

#### Logging into ManageBac for the First Time

1. Use Chrome internet browsers, Explorer may not work

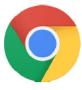

- 2. Log-on to your Office 365 account:
  - If you need to sign into Office 365, it is the same as your computer log-in:
    - username@live.saisd.net and same password
    - Username:
       First name, last initial, 4 digit number (e.g. janed1001)
    - Password:
       First initial as a capital letter, last initial (lower case), then student ID number
       (e.g. Jd123456)

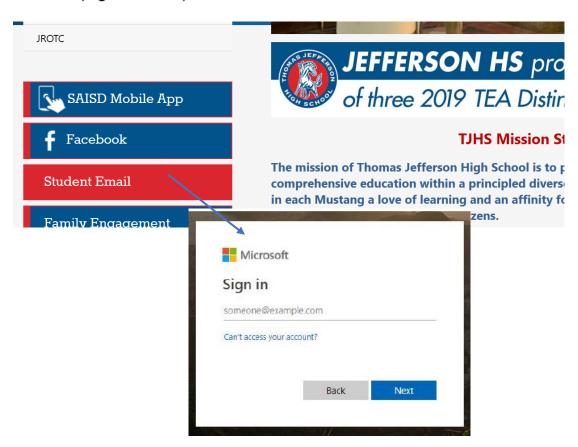

3. Locate your welcome email from ManageBac and follow the directions carefully, "click to set password" and create a sign-in, please retain this information. Do this right away as the link expires in about 48 hours. Check your junk and clutter folders in Outlook if you cannot find it by searching "managebac" from your inbox. If you need further assistance, please contact your supervisor, project liaison, IB coordinator or ITC.

| MY PASSWORD HINT IS: |  |
|----------------------|--|
|                      |  |

### Accessing ManageBac

Use the link under Jefferson Students from the Jefferson Home Page

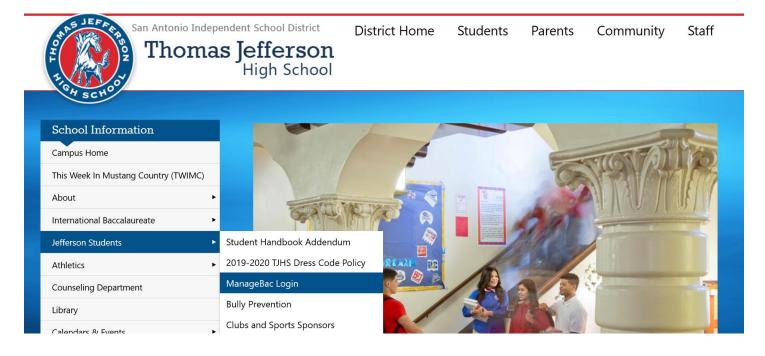

Login to ManageBac using your school email address and the password you created when you set up your account

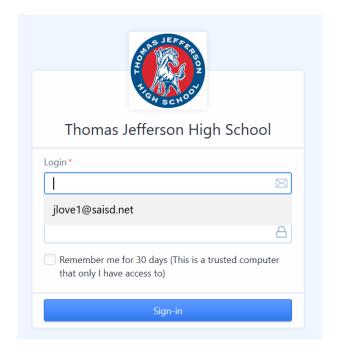

Once logged in, navigate under Menu > IB Manager > Personal or Community Project. Here you can view and add to all work related to your project. Click Edit Project Proposal/Edit Community Project Worksheet to begin.

The screen shot below is from demo site and may look slightly different from your Jefferson School ManageBac site.

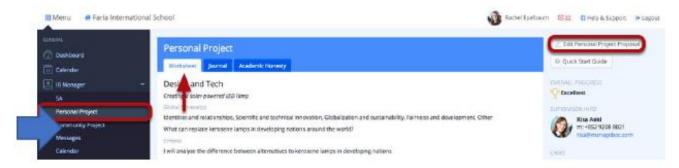

This ManageBac program has many features but you only need to focus on the 3 tabs of the Project.

#### Keeping Up With Your Long-Term Project Utilize ManageBac, school e-mail, the handbook and other resources

Keep on track with your project by using the **Project Guide, Student Handbook** and other **resources**. If you have trouble checking off any parts of any stage, ask your supervisor, project coordinator or IB MYP Coordinator for guidance.

# **Choosing Your Project**

#### TAB 1: Worksheet

Navigate to Menu > IB Manager > Personal or Community Project. Here you can view and add to all work related to your project.

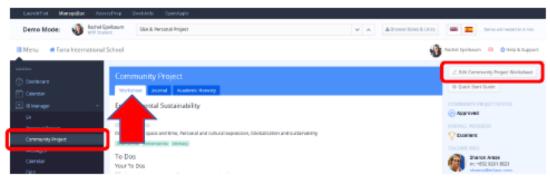

From the Worksheet tab, click Edit Project Worksheet to begin.

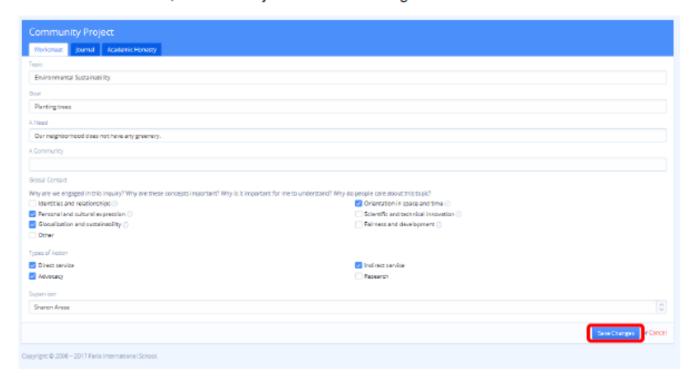

Complete the following steps to edit your project proposal.

- 1. Choose your topic
- 2. Choose your main goal. This will be what you want to do within your chosen topic
- 3. Select Global Context
- 4. Enter your inquiry question
- 5. Enter your criteria
- 6. Select or confirm your project supervisor

Please note that if you do not have all the answers to the questions, you can leave them blank and then come back to them later by editing your project. Click **Save Changes** to complete.

### **Viewing Project Deadlines**

TAB 1: Worksheet

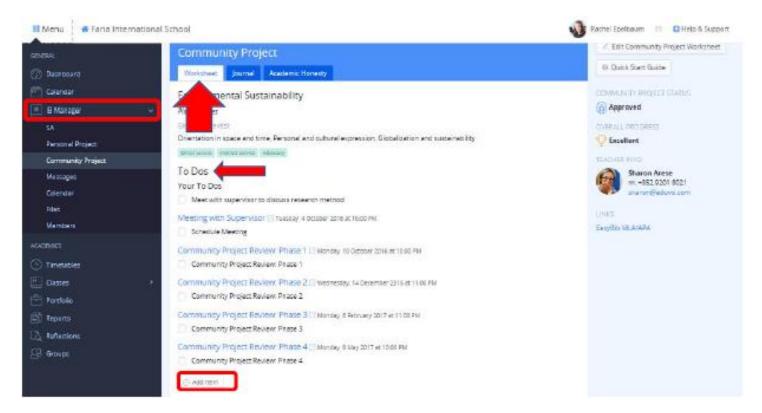

Navigate to Menu > IB Manager > Personal or Community Project. Under the Worksheet tab you will see a list of To-Dos submitted by the coordinator or your advisor. To add your own deadlines to the list, click on Add Item at the bottom. As you complete your lists, check them off on ManageBac so your advisor can see your progress.

Note: Students are not able to check-off To-Dos that have been assigned to Advisors.

# **Updating Your Process Journal**

TAB 2: Journal

Navigate to Menu > IB Manager > Personal or Community Project and click the Journal tab.

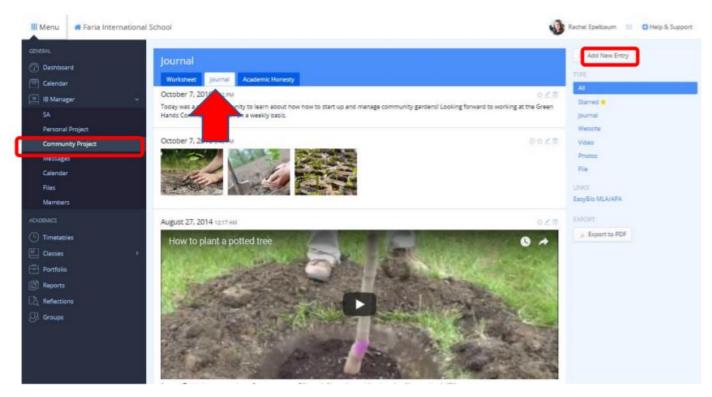

To add a new entry to your journal, click Add New Entry from the right navigation panel.

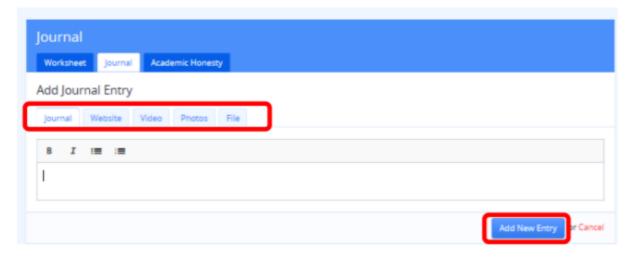

Here you can add a journal entry, website, video, photo, or file. When you are finished adding a journal entry, click **Add New Entry** to save it.

### Filtering Journal Entries

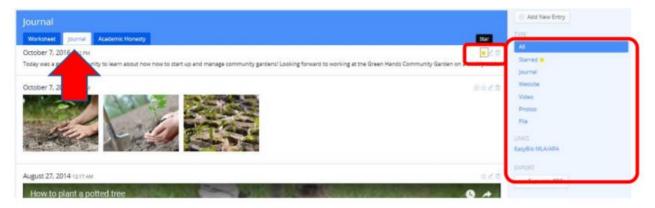

Back in the Project Journal, journal entries can be starred, edited, or deleted. You can then filter entries by starred or type.

#### **Recording Meetings**

Tab 3: Academic Honesty

Navigate to Menu > IB Manager > Community or Personal Project and click Academic Honesty.

To add a new entry, click Add New Meeting from the right navigation panel.

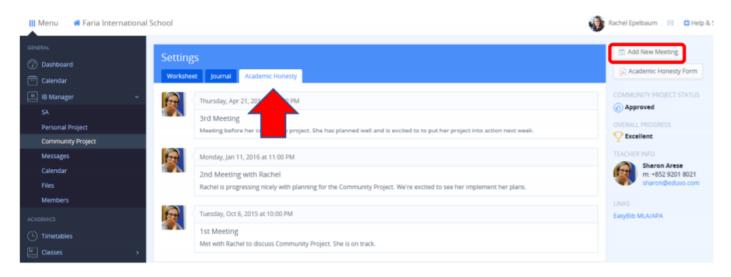

Record meetings with your supervisor here.

To print out your form, click Academic Honesty Form from the right navigation panel.

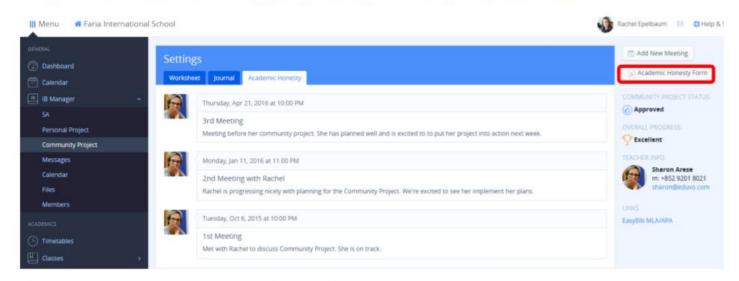

This will generate the form for you and your supervisor to sign and submit as part of the reflecting stage.

# **Keeping Track of Hours and Activities**

#### TAB 2: Journal

Keep up with your project by recording any action you do as it all counts toward your minimum hours. This includes work for all stages of the project; investigating, planning, taking action and reflecting. For examples, record Seminars or Inquiry Time, meetings with your supervisor, entering information into ManageBac, brainstorming with your parents/guardians, doing your project, writing your reflections, making your citation page, practicing your presentation, and completing your academic honesty form.